# GE Healthcare

# Quick Card Quick Card<br>Venue™ Ultrasound<br>Svstem System

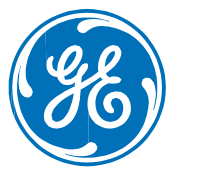

The quick card is a quick reference and does not replace the Basic User<br>Manual.<br>Please refer to the Basic User Manual for more detailed information. Manual. The quickcard is a quickreference and does not replace the Basic User<br>Manual.<br>Please refer to the Basic User Manual for more detailed information. DOC2381904

### System Overview

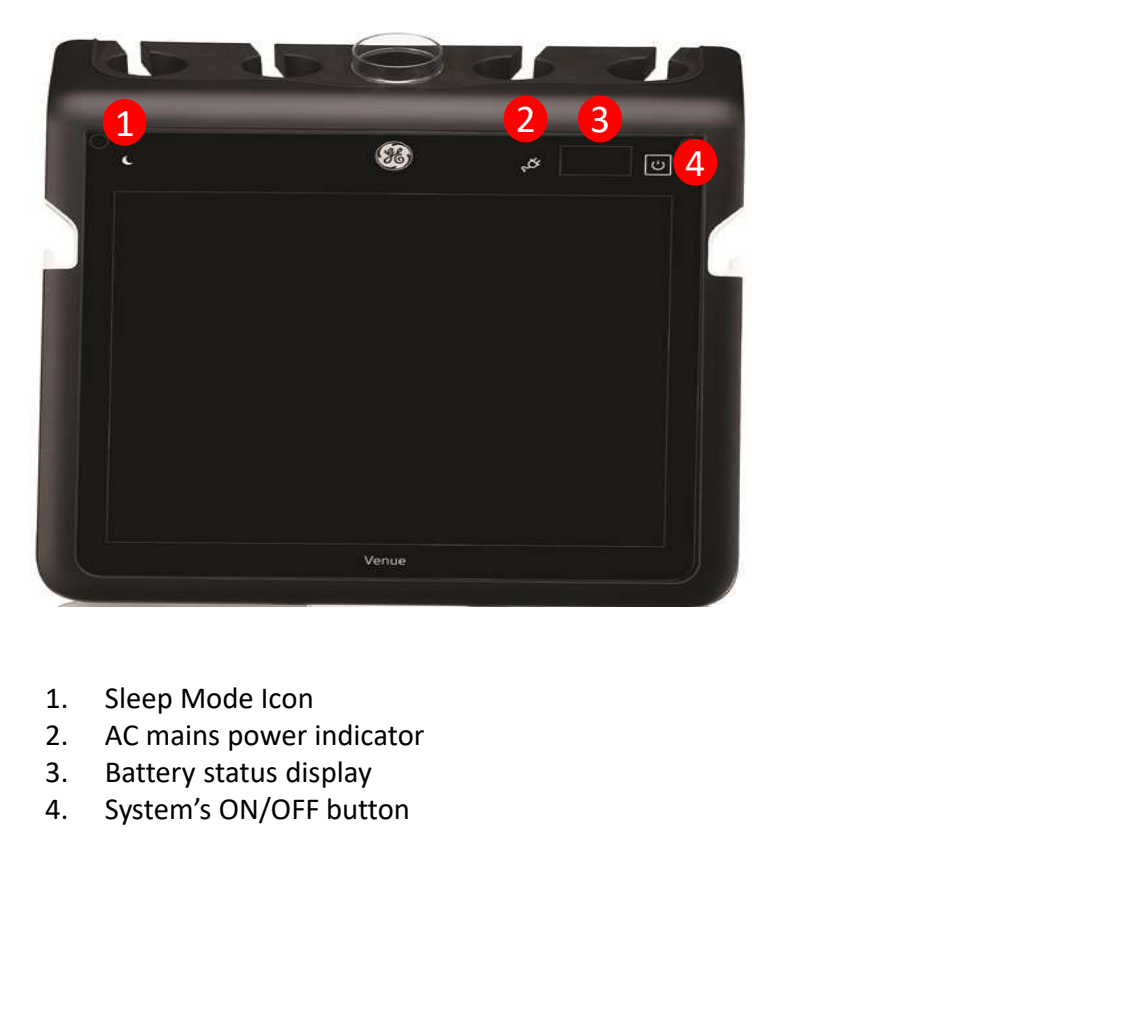

- 
- 
- 
- 

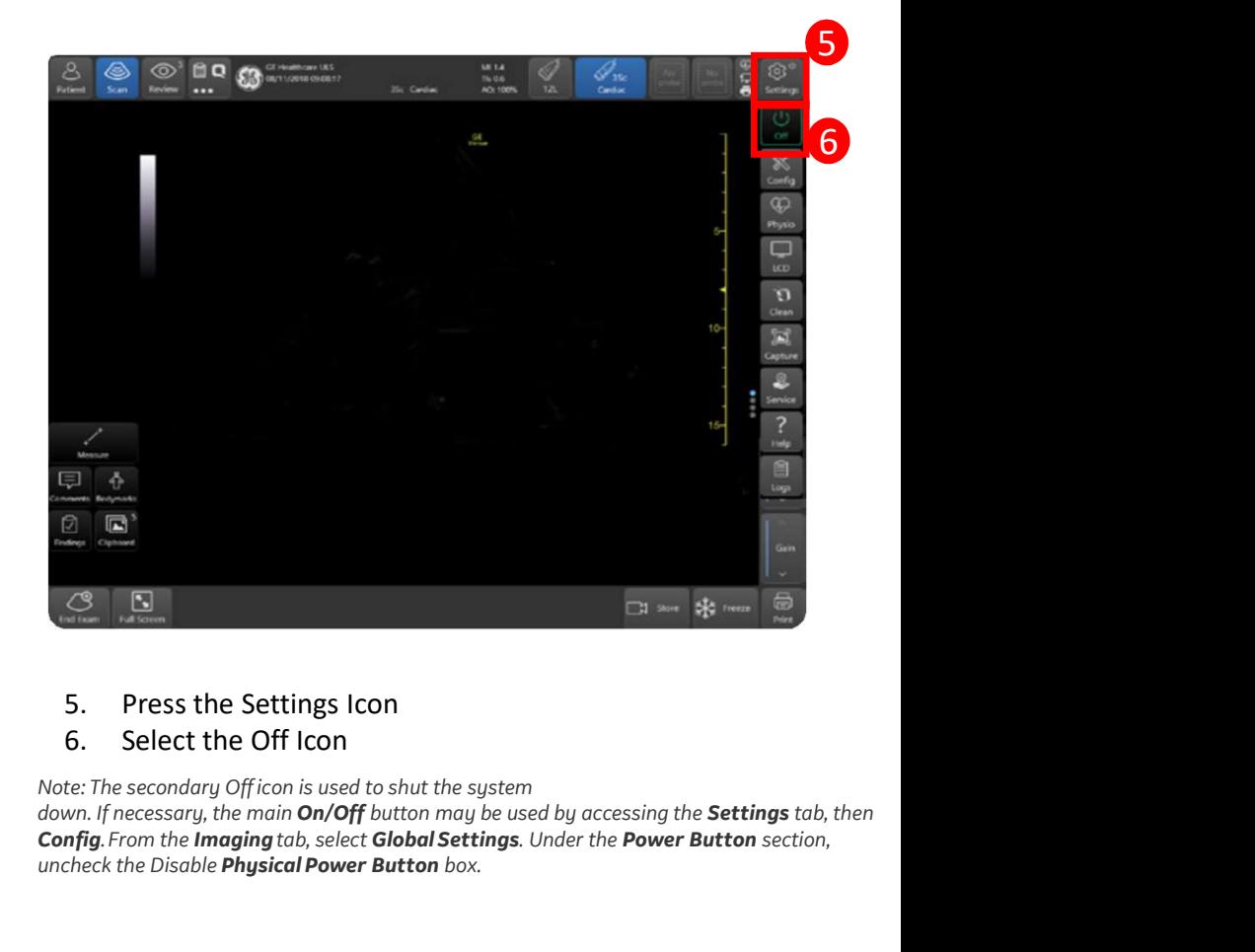

- 5. Press the Settings Icon
- 6. Select the Off Icon

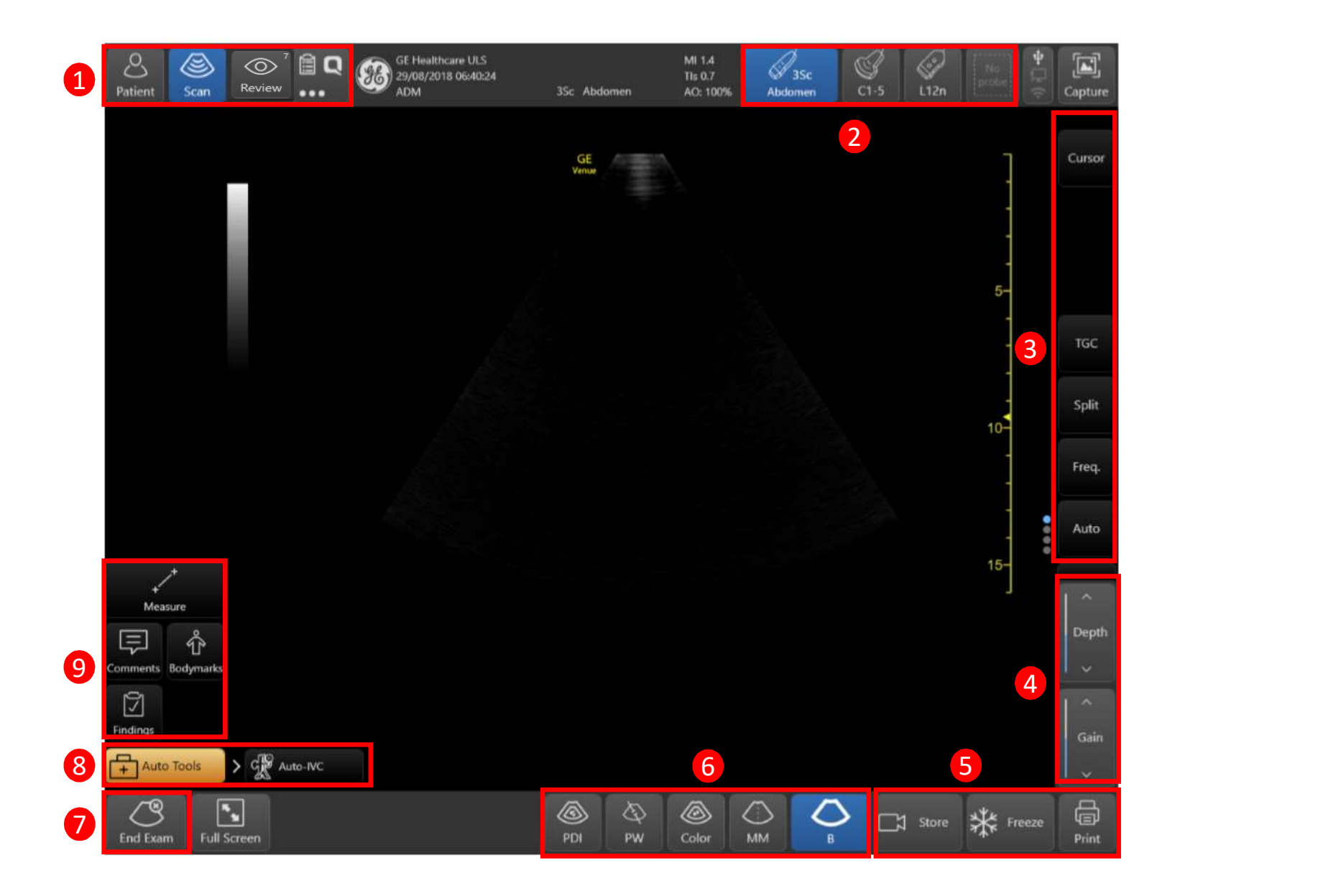

#### Starting a new exam

To the limiting a new extill<br>Tap "Patient" upper left corner. Using the bar-code reader, scan the patient's ID bar-code OR Using the digital keyboard, enter the patient's details such as:

• Patient ID • Patient last & first names

The patient's name and ID number is retained with each patient's image and transferred with each image during archiving or hard copy printing.

#### Starting a new exam on an existing patient

• Tap "Patient". • Select patient from "Patient List". • Tap "Begin Exam" bottom-right corner of the patient screen.

Select either to continue the last exam or to create a new one.

#### Scanning without entering patient data:

• Tap "Patient". • Select "Probe and preset" (2). The scanning screen appears following preset selection OR Tap "Begin Exam" to step into the scanning screen while maintaining current probe and preset. • Tap "End Exam" when done. A message appears, prompting you to enter Patient ID and other patient details before ending the exam. Starting a new exam<br>Tap "<u>Patient"</u> upper left corner. Using the bar-code reader, scan the patient's ID bar-code **OR** Using the digital keyboard, enter the patient's details such as:<br>• Patient D • Patient has & first names • Patient ID • Patient last & frist names<br>
• Fatient ID • Patient IS in the calculated with each patient's image and transferred with each image during archiving or hard copy printing.<br>
Starting a new seam on an existing p The patient's name and ID number is retained with each patient's image and transferred with each image during archiving or hard copy printing.<br>
• Tap "Patient". • Select patient from "Patient list", • Tap "Begin Exam" bott Scanning without entering patient data:<br>
The "Patient", • Select "Probe and preset" (2). The scanning screen appears following preset selection OR Tap "Begin Barm" to step into the scanning<br>
screen while maintaining curren

#### **2** Probe and Preset

• Tap once to activate probe. • Tap twice to see all preset options • Tap any preset to activate it. Active probe highlighted blue including name of active preset.

#### Scan Controls

**3** Scan Controls<br>To activate scan controls tap the control. drag the related slide bar or tap up/down arrows.

- 
- 

Gain<br>To make the overall image brighter or darker: • Swipe vertically (up/down) over the B-mode image "gray scale bar". - or - • Tap "Gain" and +/- arrows or - • Tap "Gain", then drag the slide bar up/down. details before ending the exam.<br> **CCAN** - Main scan screen activation **Review** - Image review-screen activation **Worksheet**, QPath and more<br> **Probe and Preset**<br> **Fragonce to activate probe. • Tap twice to see all preset op** 

#### Depth

"Depth" then drag slide bar up/down.

#### 5 Freeze Store Print

Freeze Store Print<br>While scanning you may store single images or cineloop video clips in prospective or retrospective modes.<br>Tap "Freeze" while scanning to stop all movement. This allows you to add measurements, findings, Tap "Freeze" while scanning to stop all movement. This allows you to add measurements, findings, and annotations. Freezing the image also allows you to store/print a single still frame. Tap "Store" during live scanning to store a video (cine-clip).

Tap "Store" when you wish to store your images or cine clips.

Tap "Print" when you wish to print your image. Printer must be purchased and connected for this option.

Mode Controls<br>Tap any mode key "B/M/Color/PDI/PW/CW/Needle" to activate the mode. Tapping modes will toggle between them. Available modes are dependent on probe, preset and mode in use.

#### 7 End Exam

Before beginning a new exam, make sure the system is free from any non-archived patient-related data, which may remain from the previous exam. To do that you need to end the previous exam.

When you have completed your exam tap "End Exam" to ensure the images are associated with the current patient.

#### AUTO TOOLS

8

Tap "Auto Tools" and the dependant upon the probe and preset selected you will see • Auto IVC • Auto VTI • Auto Blines

#### AUTO B-Lines

While scanning the desired lung segment, tap "B-Lines" left lower corner of the scanning screen. • The system displays a B-mode image with the area of measurement and quality indicator on the bottom of the scanning screen. • The B-lines are marked by white lines in the image. • The B-Lines count value is indicated • Click Store to store the image and the B-line's number.

#### 8 AUTO TOOLS

Tap "Auto Tools" and the dependant upon the probe and preset selected you will see

• Auto Blines • Auto VTI B-lines • Auto IVC

#### AUTO VTI

**ADIO VII**<br> **ADIO VII** escanning the heart in a 3 or 5 chamber view, tap "Auto-VII" let' let/OT. The ystem makes a ROI over the UVOT flow. • The ROI mass of the NOT also the let in search symbol for a breef second, while i Whas examing the NG in and or Schamfer View tap - And or View the start point in the system of the system of the system partical the calibration is the preferred location. G. We when PM gate appearing and stabilizing atoma Search symbol for a bries tectoro, when it is searching for the UV. Ine system passes a kOI over the LVOT<br>in the PW tractive calibration. S. View the PW gate appearing and stabilizing automatically over the LVOT<br>indicates While scanning the heart in a 3 or 5 chamber view, tap "Auto-VTI" left lower corner of the scanning screen • The system displays a magnifying glass **AUTO TOOLS**<br>Tap "Auto Tools" and the dependant upon the probe and preset selected you will see<br>Auto Blines • Auto VTI B-lines • Auto IVC<br>While iscanning the heart in a 3 or 5 chamber view, tap "Auto-VTI" left lower corner **AUTO TOOLS**<br>Fap<sup>7</sup> **Auto** Dines • Auto VTI B-lines • Auto IVC<br>• Auto Blines • Auto VTI B-lines • Auto IVC<br>**AUTO VTI**<br>While scanning the heart in a 3 or 5 chamber view, tap "**Auto-VTI"** left lower corner of the scanning sc indicates the quality of the image. • The blood-flow through the LVOT is traced along the PW time-line. • The system marks the measurements outline on the PW timeline, and calculates the VTI, HR, every 2 seconds if the signal quality is acceptable. Additionally, the system may calculate CO, SV, CI or CO Flux if the LVOT diameter was measured or defined. • When the ROI is green, indicating the PW signal quality is acceptable, Freeze the image to assess the loop. • Click Store to archive the images and measurements. AUTO TOOLS<br>Tap "Auto Tools" and the dependant upon the probe and preset selected you will see<br>
\* Auto Blines • Auto VTI B-lines • Auto VC<br>
AUTO VTI<br>
AUTO VTI<br>
AUTO VTI<br>
AUTO VTI<br>
AUTO VTI<br>
Search symbol for a brief second,

#### AUTO IVC

While scanning the IVC in a long axis view, tap "Auto-IVC" left lower corner of scanning screen. The system automatically calculates a CI. If the patient is ventilated tap Ventilator on the bottom menu to switch the measurement from CI to DI. • The system displays B-mode along with Anatomical M-mode presentation • When the cursor is green, this indicates that the image is acceptable. Freeze the image to assess the loop •Click Store to store the image and the measurement.

#### Measure

**O** Measure<br>• Tap Freeze • Tap Measure once; • an active hand-symbol appears, with an active caliper at its center. • Select Caliper or dedicated measurement from

A measurement menu will appear on the left of the screen which will display the values. Here you can also adjust or remove the measurement. **Comments** 

• Select Comments • Choose comments from Annotation Library or type an annotation using the keyboard.

#### Findings

• Select Findings • Choose finding you wish to associate to the image.

# Lung Diagram

- Select a lung assessment under Shock, eFAST or Lung application  $(2)$ .  $2$ ).
- A scanning screen appears with a lung diagram navigation control on the bottom left of the screen.

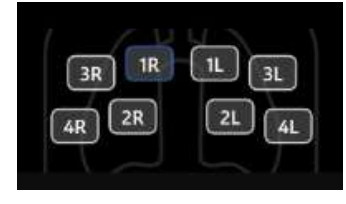

- The navigation control contains an anatomical diagram of the lungs with a set of buttons representing the various lung zones.
- One of the buttons is framed in blue to represent the current lung-zone being scanned.
- Tap on any other button to label the correct lung zone being scanned. You can turn on the Auto B-Line tool to measure the B-Lines.
- You can add Findings, comments or do any measurements before storing the image or loop  $(g)$
- To display the Lung review Tap "Review"  $($
- Tap the "Lung icon" at the bottom of the screen.

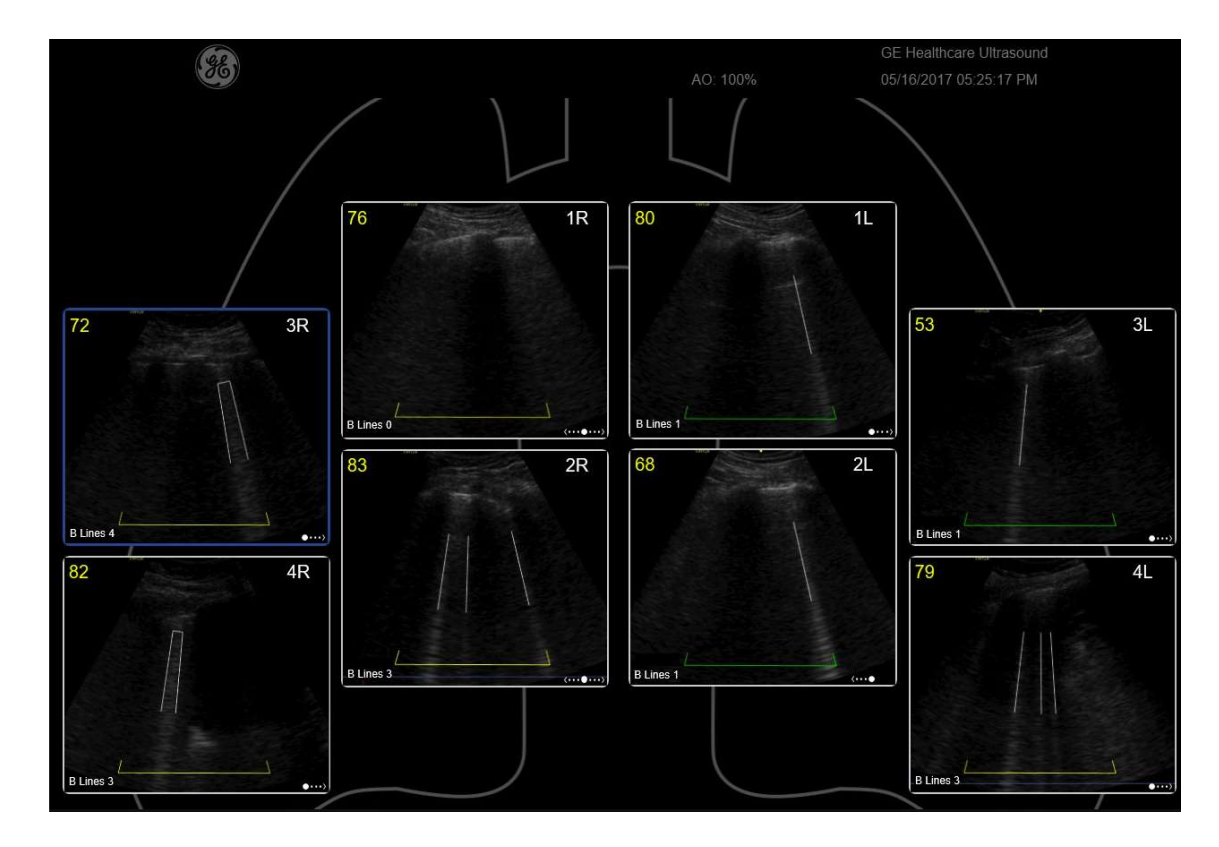

g ) and the next zone following image store. • You may still tap on any other button<br>to select any desired lung zone. • If Auto lung zone increment is OFF, select the If Auto lung zone increment has been configured The active button advances by default to the next zone following Image store. • You may still tap on any other button current lung zone manually. • Continue to store images for the various lung zones. 1

### Cleaning Mode To allow cleaning of the touch panel display without affecting the system operation

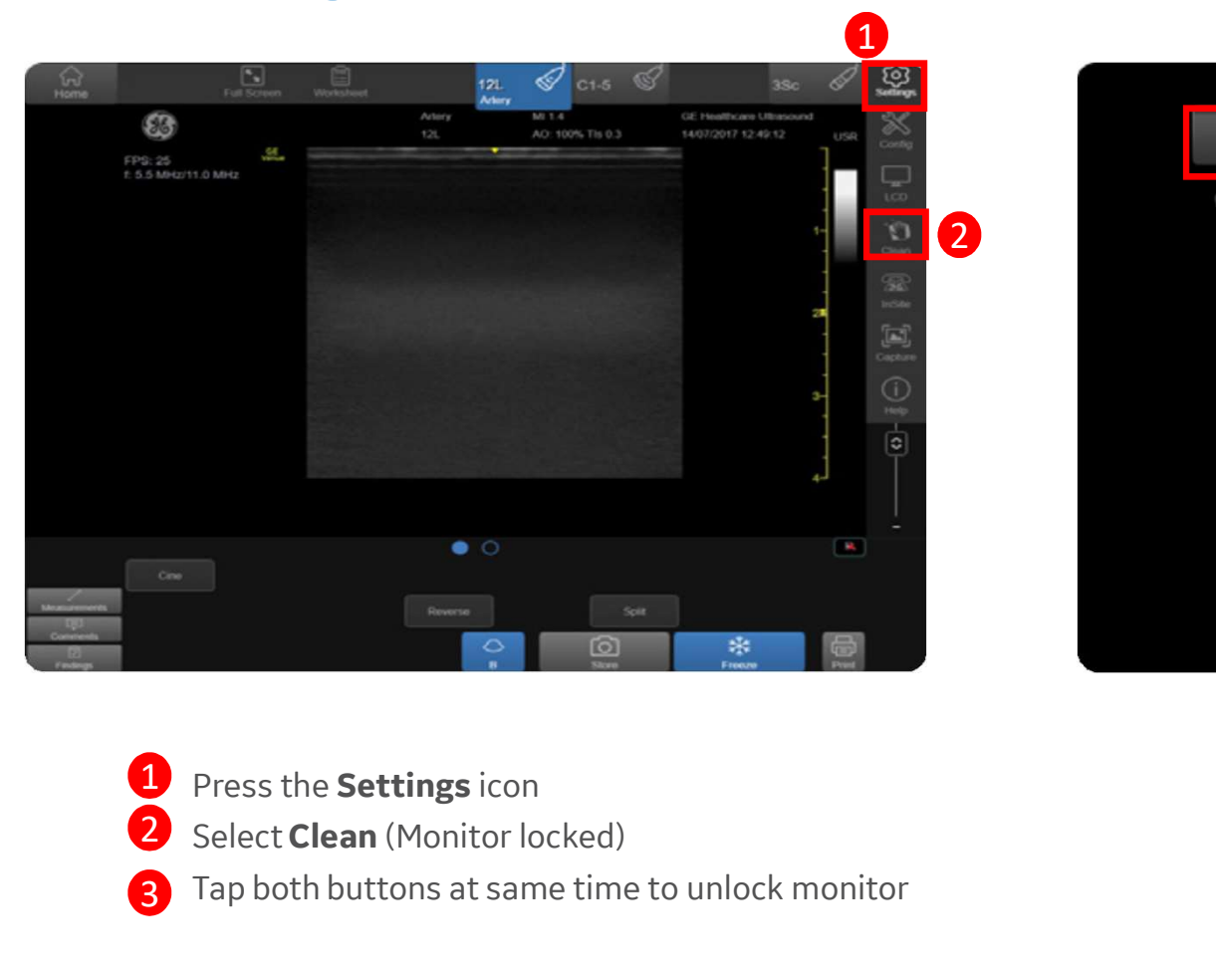

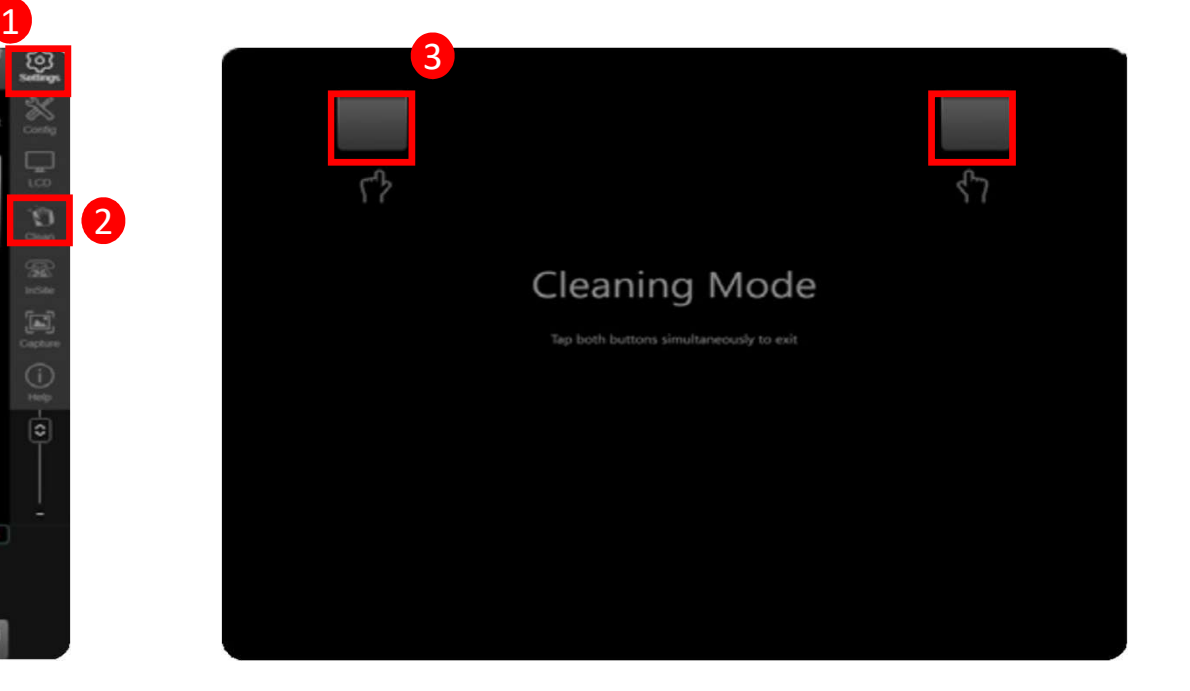

- Press the Settings icon
	-
- 2 Select Clean (Monitor locked)
- 3

## Configure your Button Probe

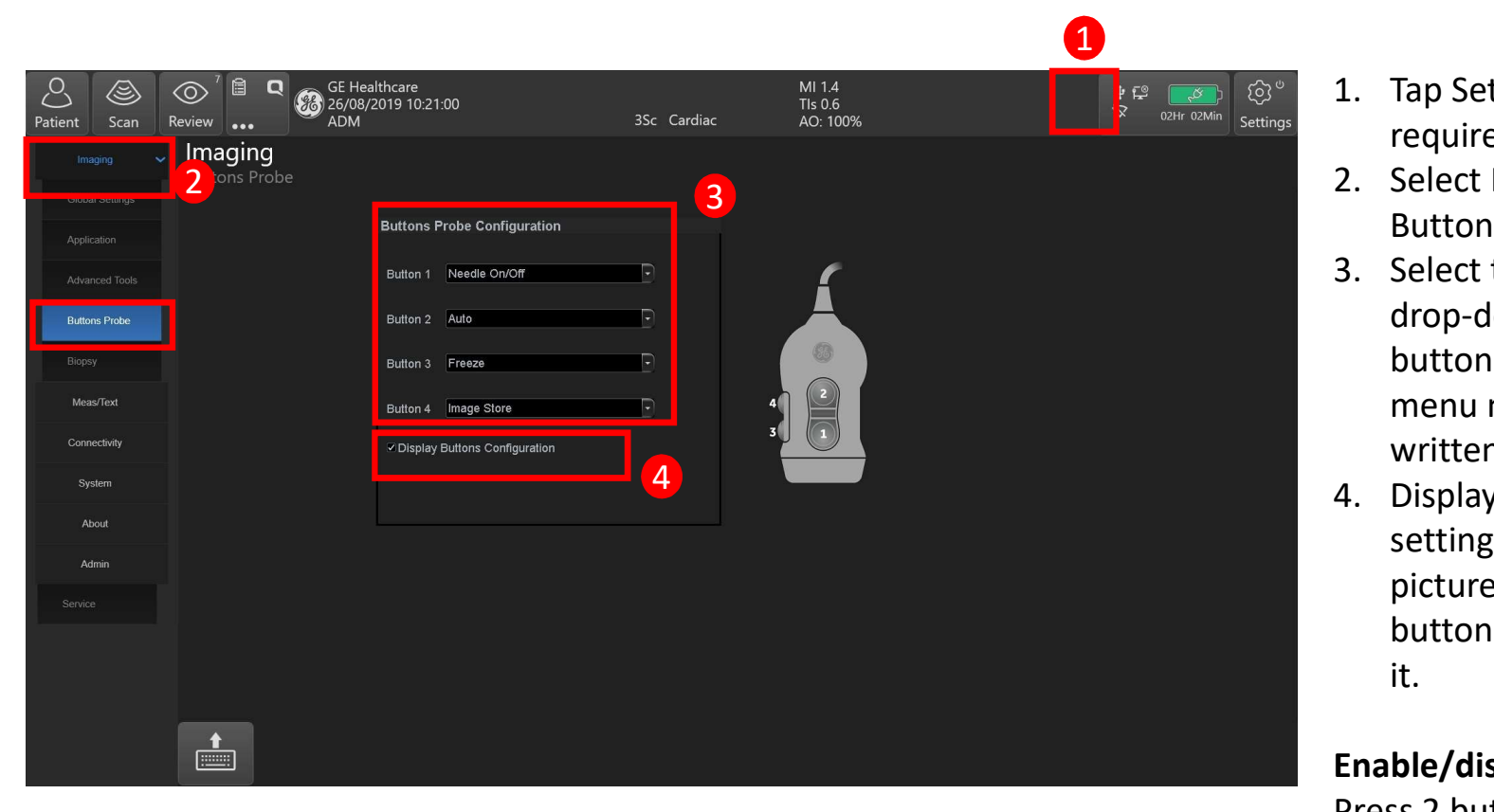

- required
- 1. Tap Settings/Config. and log on if<br>required<br>2. Select Imaging/Application/L12n<br>Buttons<br>3. Select the functionality from the **Buttons**
- 1. Tap Settings/Config. and log on if<br>required<br>2. Select Imaging/Application/L12n<br>Buttons<br>3. Select the functionality from the<br>drop-down menu for each of the<br>buttons. Their number on the 1. Tap Settings/Config. and log on if<br>
required<br>
2. Select Imaging/Application/L12n<br>
Buttons<br>
3. Select the functionality from the<br>
drop-down menu for each of the<br>
buttons. Their number on the<br>
menu matches the numbers<br>
wr drop-down menu for each of the buttons. Their number on the menu matches the numbers written on the probe
- 1. Tap Settings/Config. and log on if<br>required<br>2. Select Imaging/Application/L12n<br>Buttons<br>3. Select the functionality from the<br>drop-down menu for each of the<br>buttons. Their number on the<br>menu matches the numbers<br>written on setting allows to view a small picture of the probe and the buttons labels while scanning with it.

#### Enable/disable

Press 2 buttons simultaneously to disable the four probe control buttons. Repeat this to enable the four buttons.

**About GE Healthcare**<br>GE Healthcare provides transformational med<br>increased access, enhanced quality and more GE Healthcare provides transformational medical technologies and services to meet the demand for increased access, enhanced quality and more affordable healthcare around the world. GE (NYSE: GE) works **About GE Healthcare**<br>GE Healthcare provides transformational medical technologies and services to meet the demand for<br>increased access, enhanced quality and more affordable healthcare around the world. GE (NYSE: GE) works software& **About GE Healthcare**<br>GE Healthcare provides transformational medical technologies and services to meet the demand for<br>increased access, enhanced quality and more affordable healthcare around the world. GE (NYSE: GE) works About GE Healthcare<br>GE Healthcare provides transformational medical technologies and services to meet the demand for<br>increased access, enhanced quality and more affordable healthcare around the world. GE (NYSE: GE) works<br>o **About GE Healthcare**<br>
GE Healthcare provides transformational medical tech<br>
increased access, enhanced quality and more affordat<br>
on things that matter - great people and technologies<br>
software &<br>
IT, patient monitoring a GE Healthcare provides transformation<br>
increased access, enhanced quality are<br>
on things that matter - great people a<br>
software &<br>
IT, patient monitoring and diagnostic:<br>
and performance improvement sol<br>
healthcare to thei

increased access, enhanced quality and more afform<br>on things that matter - great people and technolog<br>software &<br>IT, patient monitoring and diagnostics to drug disc<br>and performance improvement solutions, GE F<br>healthcare to on things that matter - great people and technolog<br>software &<br>IT, patient monitoring and diagnostics to drug dise<br>and performance improvement solutions, GE I<br>healthcare to their patients.<br>GE Healthcare<br>9900 Innovation Driv

U.S.A.

www.gehealthcare.com

# Imagination at work

www.gehealthcare.com. Product may not be available in all countries and regions. Contact a GE Healthcare Representative for more information. **Imagination at work<br>
www.gehealthcare.com.** Product may not be available in al<br>
and regions. Contact a GE Healthcare Representative for mo<br>
Data subject to change<br>
© 2019 General Electric Company. August 2019/DOC228853<br>
C **Imagination at work**<br>
www.gehealthcare.com. Product may not be available in all countries<br>
and regions. Contact a GE Healthcare Representative for more<br>
information.<br>
Data subject to change<br>
© 2019 General Electric Compan

GE, the GE Monogram, and Venue Go are trademarks of General Electric Company.

Reproduction in any form is forbidden without prior written permission from www.gehealthcare.com. Product may not be available in all countries<br>and regions. Contact a GE Healthcare Representative for more<br>information.<br>Data subject to change<br>© 2019 General Electric Company. August 2019/DOC2288536<br>G www.gehealthcare.com. Product may not be available in all countries<br>and regions. Contact a GE Healthcare Representative for more<br>information.<br>Data subject to change<br>© 2019 General Electric Company. August 2019/DOC2288536<br>G

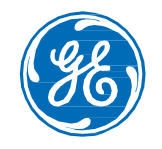